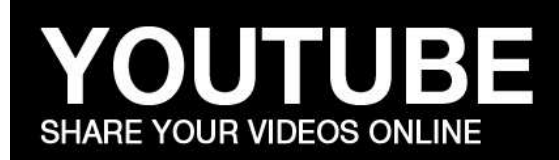

QUICK GUIDE

### **A Quick Guide**

This tutorial will walk through the process of uploading a video to YouTube and then embedding that video anywhere it is needed (ie. Rock's website, event pages, content pages, etc.)

*Here is an example of a page with an embedded youtube video: Example*

## **STEP #1 - Uploading video to YouTube**

To get started, the first thing you should do is click on the "Sign in" button in the upper right corner of the YouTube home page.

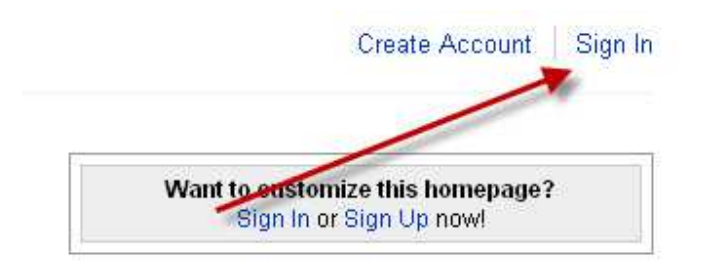

You can either create a new free account, or use the Rock's Youtube account. Email Scott at scott.diehl@therocksandiego.org for the username/password.

#### **Upload/Describe your video:**

Now that you are signed in you will be able to upload your video. Select the "upload" button on the top of the screen. Then click the yellow "upload Video" button.

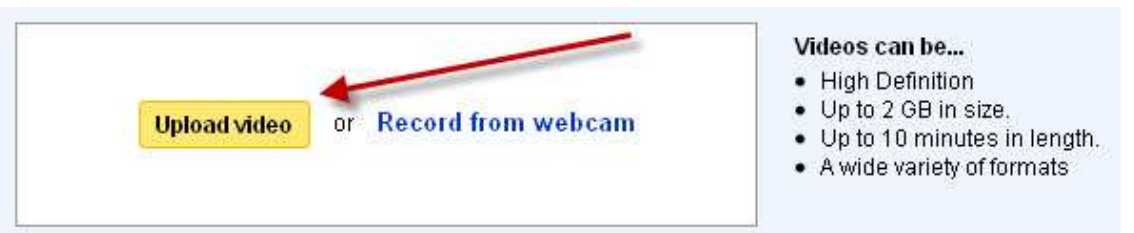

Select your video, and it will begin loading. While it is loading, you will be asked to describe your video:

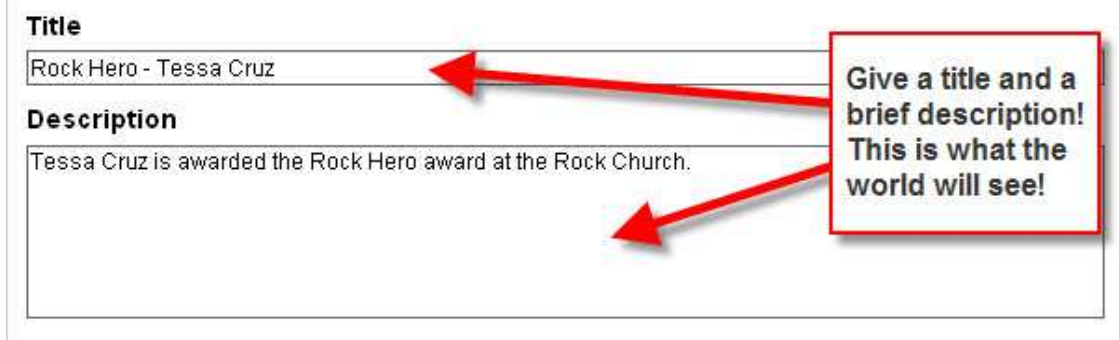

You will also be asked for "Tags". Tags help people find your video by specifying search criteria. You can put *anything* related to the video as a tag which will help increase the number of people who view your video.

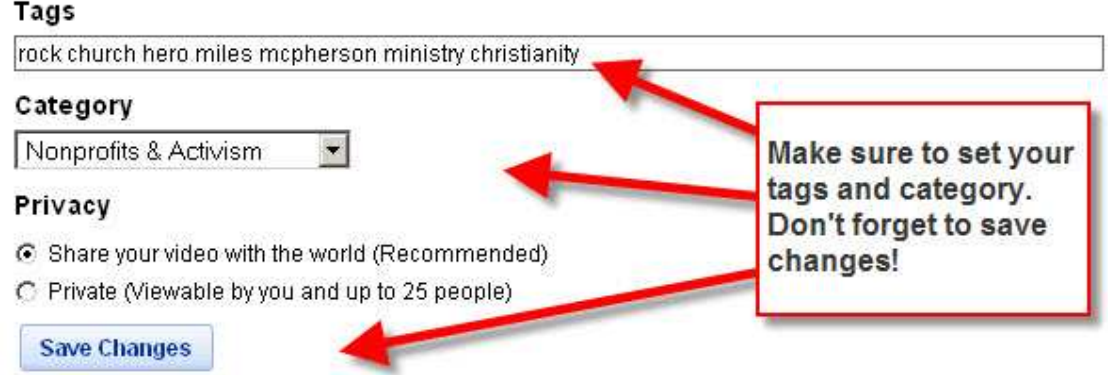

Once your video is finished uploading, you will be able to access it by selecting "my videos" from the dropdown box at the top of the screen:

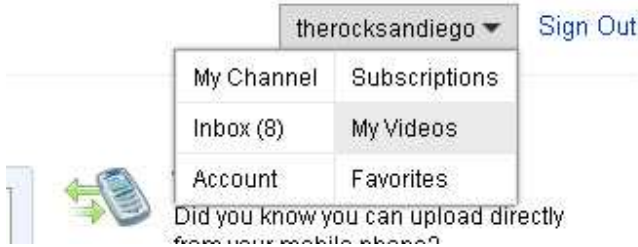

Find your video (should be at the top of the list) and select it. Your video has been uploaded to youtube! Sometimes it takes a few minutes for the video to process, but it should be ready soon. You should have a page like this: example

# **STEP #3 - Embedding the Youtube video**

You are ready to embed your video! Go to your youtube video's page, and you will see a button named "embed" beneath the video.

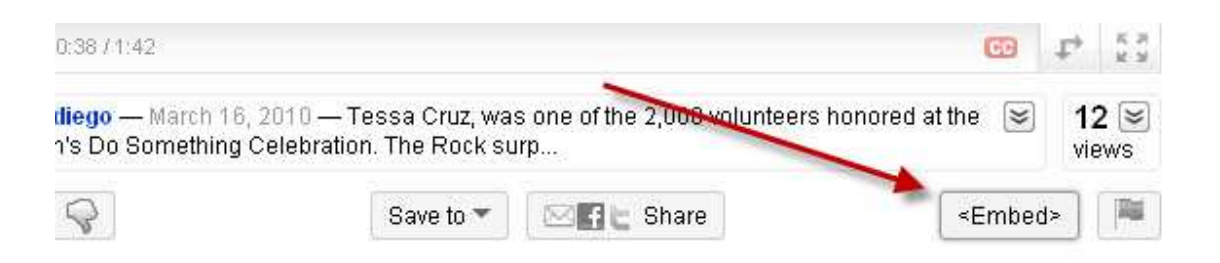

Click this button, and the embed box will expand revealing the code we need! You will also see some other properties that you can give you video.

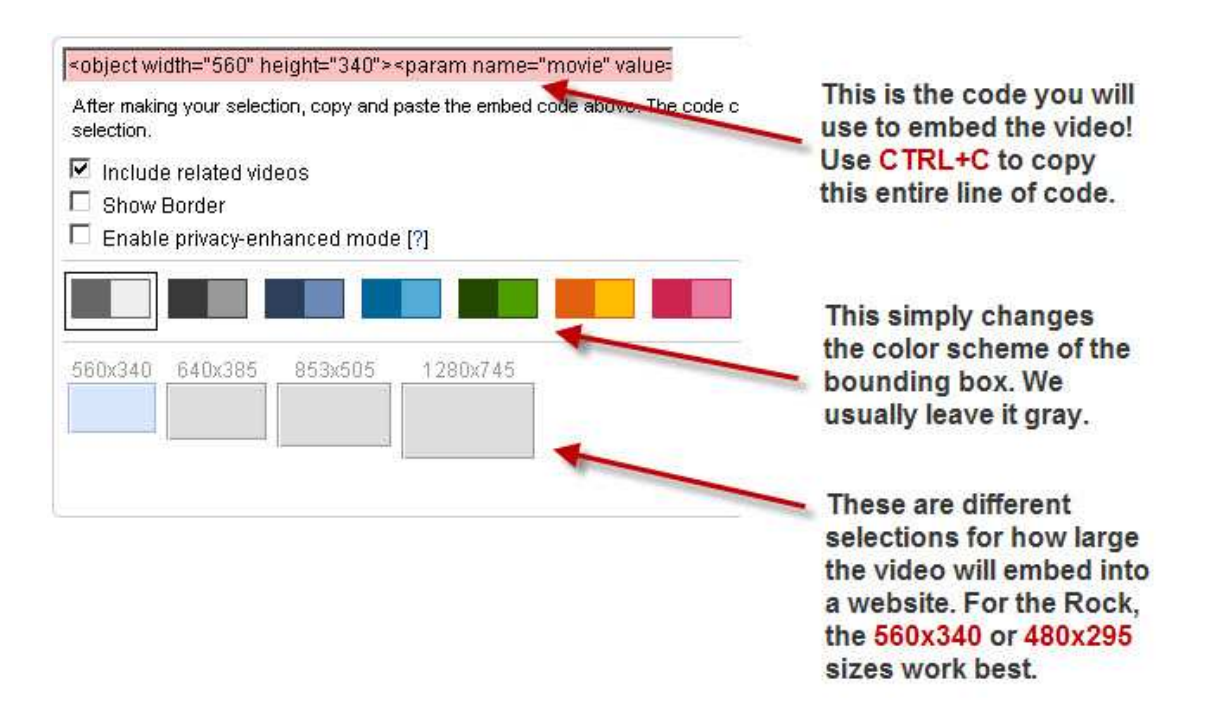

#### **Pasting Video Code**

Here I will show you how to embed the YouTube embed code into an event or content page on the Rock's website.

When you are inside the Admin section of the Rock website, click "edit" next to the event page or content page where you want to past the video.

Find the section of the code called "Body" and make sure to select the "html view"…

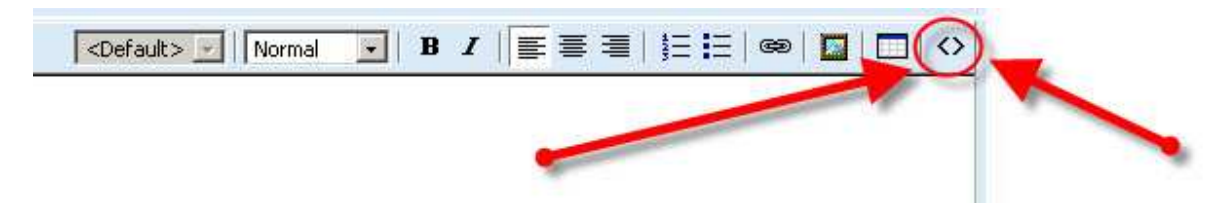

Then paste the code into the box:

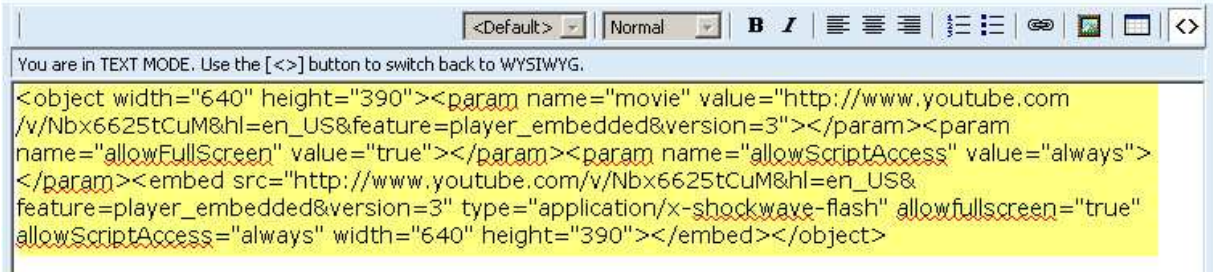

You should see the code begin with <object...> and ends with </object>

Once you have done this, hit "save now" and that's it! Congratulations, you have pasted successfully pasted a video.